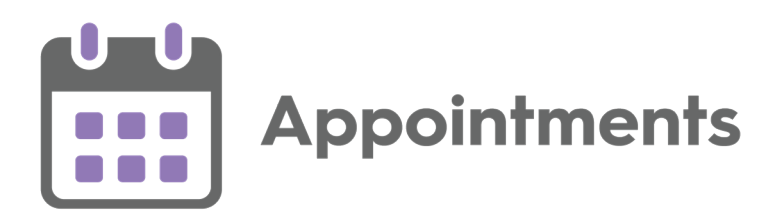

# <span id="page-0-0"></span>**Appointments Setup Release 3.1**

Version 1.1

08 April 2021

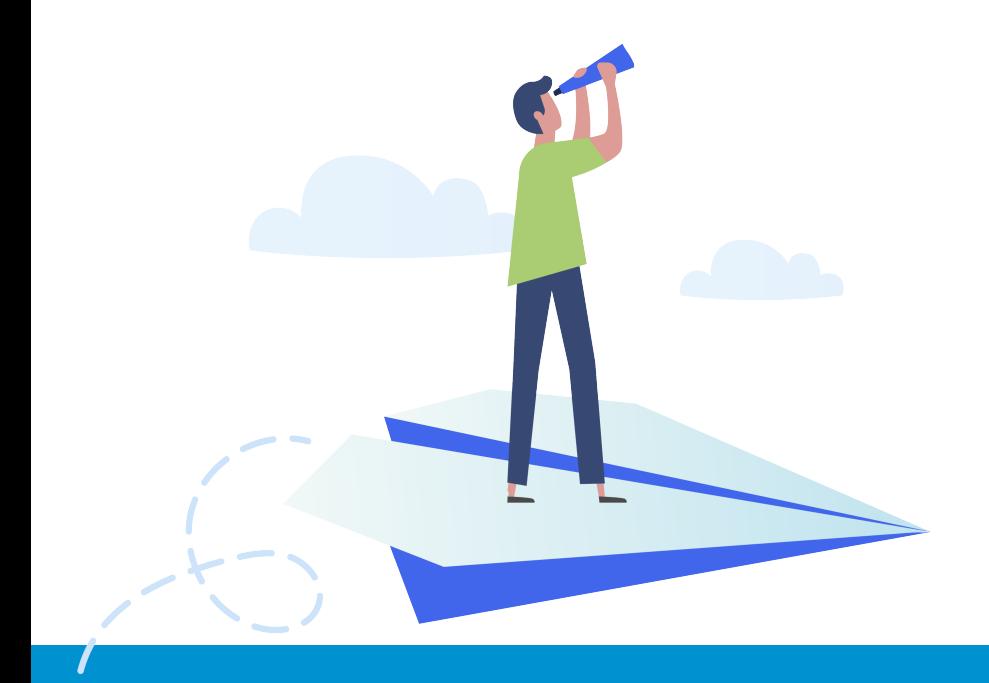

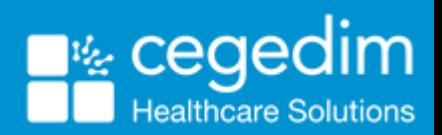

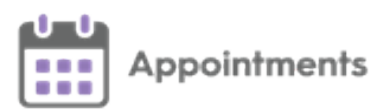

#### © 2021 In Practice Systems Limited

#### All Rights Reserved.

No part of this document may be photocopied, reproduced, stored in a retrieval system or transmitted in any form or by any means, whether electronic, mechanical, or otherwise, without the prior written permission of In Practice Systems Limited.

No warranty of accuracy is given concerning the contents of the information contained in this publication. To the extent permitted by law, no liability (including liability to any person by reason of negligence) will be accepted by In Practice Systems Limited, its subsidiaries or employees for any direct or indirect loss or damage caused by omissions from or inaccuracies in this document.

In Practice Systems Limited reserves the right to change without notice the contents of this publication and the software to which it relates.

Product and company names herein may be the trademarks of their respective owners.

**In Practice Systems Limited**

**The Bread Factory 1a Broughton Street London SW8 3QJ** Website: [www.visionhealth.co.uk](http://www.visionhealth.co.uk/)

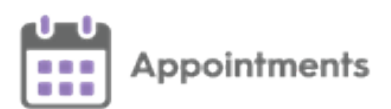

### <span id="page-2-0"></span>**Table of Contents**

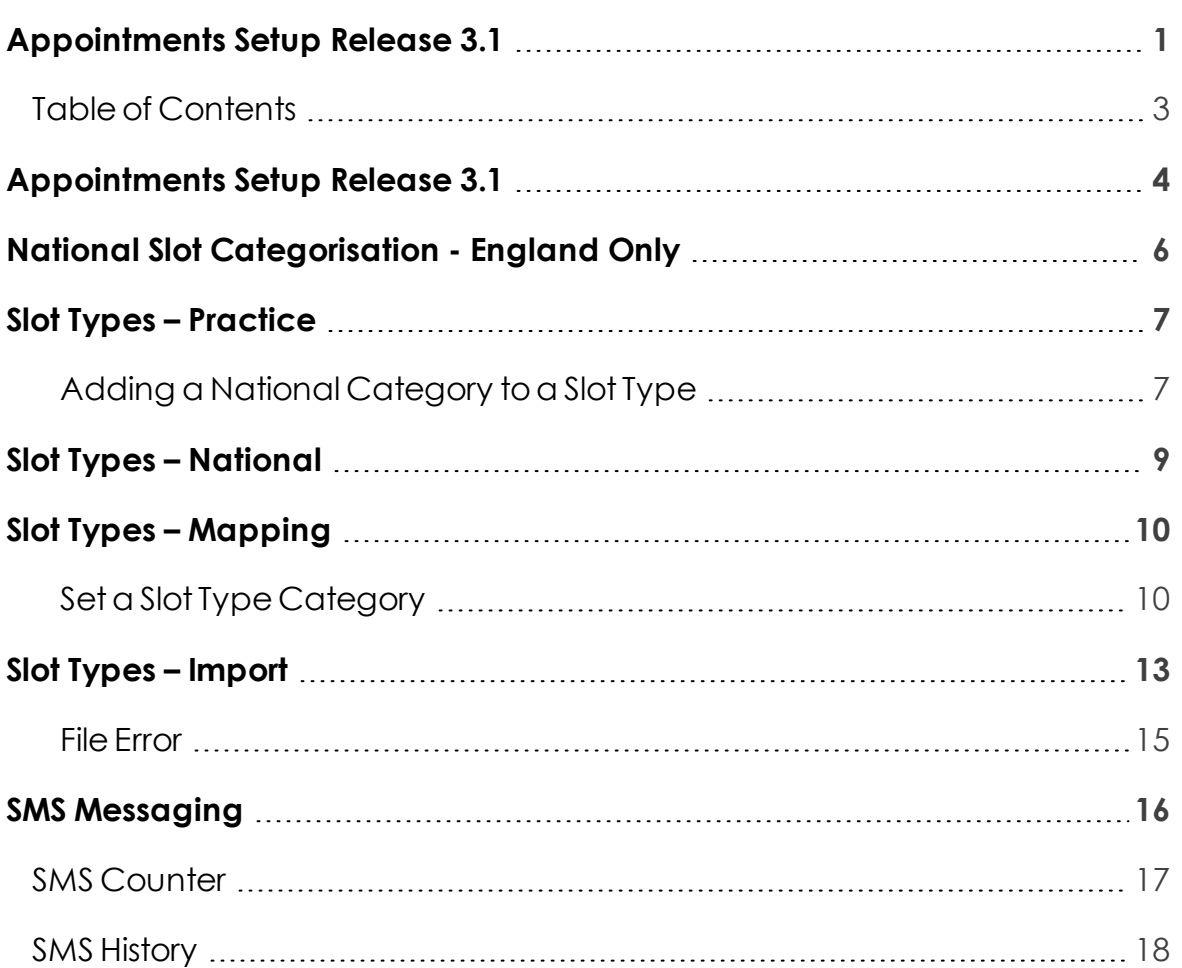

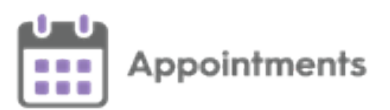

### <span id="page-3-0"></span>**Appointments Setup Release 3.1**

**Appointments Setup** release 3.1 contains the following new features and improvements:

**National Slot Categorisation** - In **England** National Slot Categorisation is being introduced by NHS Digital, to align the slot types in **Appointments Setup** with an agreed set of national slot categories. You are required to map all slot types to a national slot category.

i **Important** - Only available to users on release DLM 800 or later.

See **National Slot [Categorisation](#page-5-0) - England Only on page 6** for more information.

**SMS Messages** - This release introduces the ability to automatically send SMS (text) messages, from **Appointments**, to patients, keeping them advised of any appointment bookings, updates or cancellations.

> See **SMS [Messaging](#page-15-0) on page 16** for more information on using **SMS Messaging** in **Appointments Setup**.

See [SMS Messaging](http://help.visionhealth.co.uk/appointments_new/3.1/Content/D_Full Help/Utilities/SMS_Messaging.htm) for more information on using **SMS Messaging** in **Appointments**.

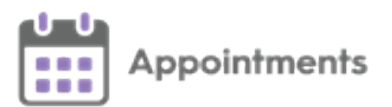

**Sessions** - Session names can now be a maximum of 20 characters, and you can add a description of up to an additional 30 characters. This additional information displaysfully in a tooltip when viewing a session in the **Reception View**:

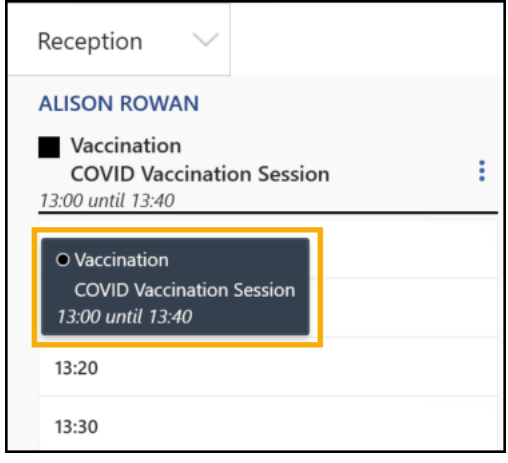

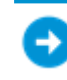

See **Creating a Session** for more information.

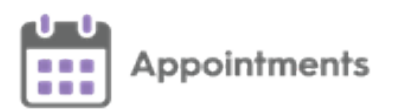

## <span id="page-5-0"></span>**National Slot Categorisation - England Only**

**National Slot Categorisation** is a requirement from NHS England to alian the slot typesin use in your **Appointments** system with an agreed setof nationalslot categories. You are required to map all slot types to a national slot category.

Toassistin mapping your **Slot Types**,thereare now four options under **Slot Types** in the **Appointments Setup menu**:

- **Slot Types – [Practice](#page-6-0) on the facing page**
- **Slot Types – [National](#page-8-0) on page 9**
- **Slot Types – [Mapping](#page-9-0) on page 10**
- **Slot Types – Import on [page 13](#page-12-0)**

Until you map your **Slot Types** tovalid **National Slot Categories** the following messagedisplays"*Oneor more Slottypedoes not havea valid National Slot Category - Please update the Slottype 'mappings'.*" when category mapping is required:

Slot type does not have a valid National Slot Category - please update the :

**Note** - This will not stop you using existing slot types however on creation slot types need to be mapped to a category.

**National Slot Categories** are maintained by NHS Digital and are updated periodically. When categories areadded, updated or inactivated you receivea file to import.

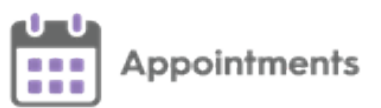

## <span id="page-6-0"></span>**Slot Types – Practice**

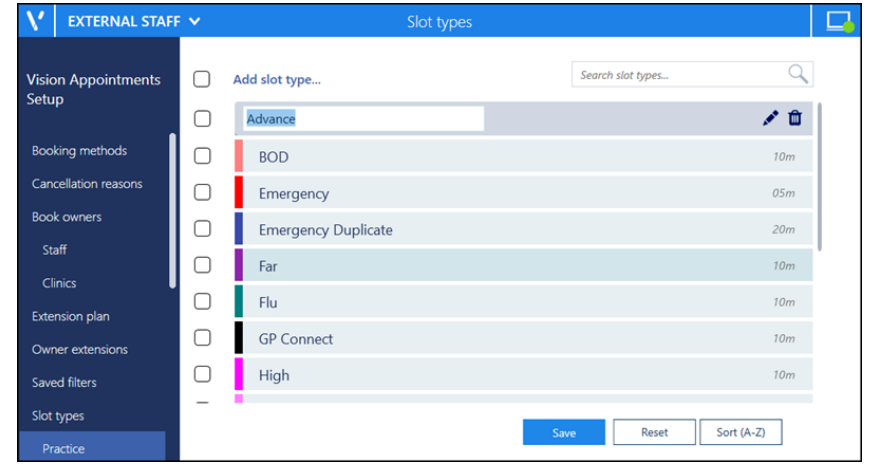

Select **Slot Types** - **Practice** toadd, view and edit **Slot Types**:

**Important** - Tofacilitate reporting on vaccination appointments any COVID vaccination appointmentslotsshould havea **Slot Type** of COVID VACS. This is essential for England however it is recommended touse elsewhere tohelp manage your appointment books. See **Slot Types Overview** for more information.

#### <span id="page-6-1"></span>**Adding a National Category to a Slot Type**

To add a **National Slot Category** to a slot type:

- 1. From the **Appointments Setup menu**,select **Slot Types Practice** and the list of your existing slot types displays.
- 2. Select the **Slot Type** required and then select **Edit**

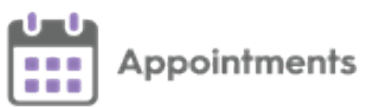

3. The **Edit Slot Type** screen displays:

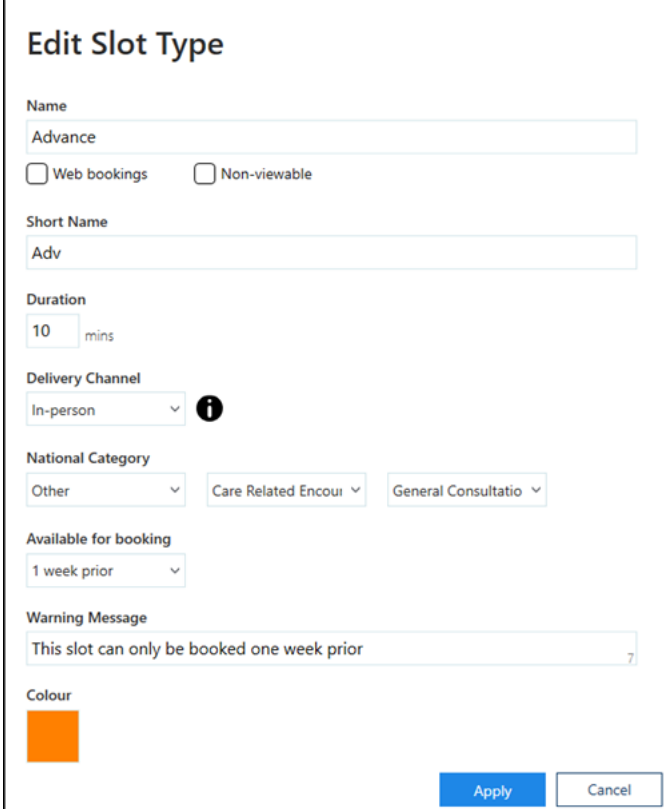

- 4. From **National Category** options, select the category that fits the selected **Slot Type** from:
	- **Setting** Select where appointments, booked with this slot type, should take place.
	- **Type** Select the type of appointment this slot type is used for.
	- **Category** Select the appropriate **Category** for this slot type.

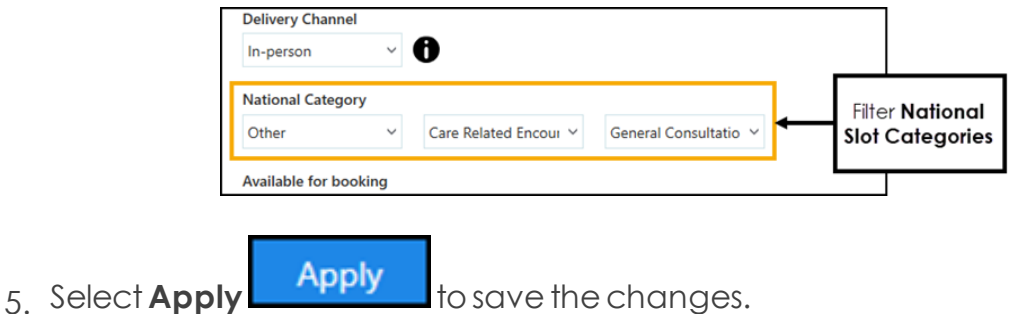

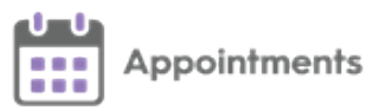

## <span id="page-8-0"></span>**Slot Types – National**

From the **Appointments Setup menu**,select **Slot Types** - **National** toview a listof all theavailable **National Slot Categories** as provided by NHS Digital:

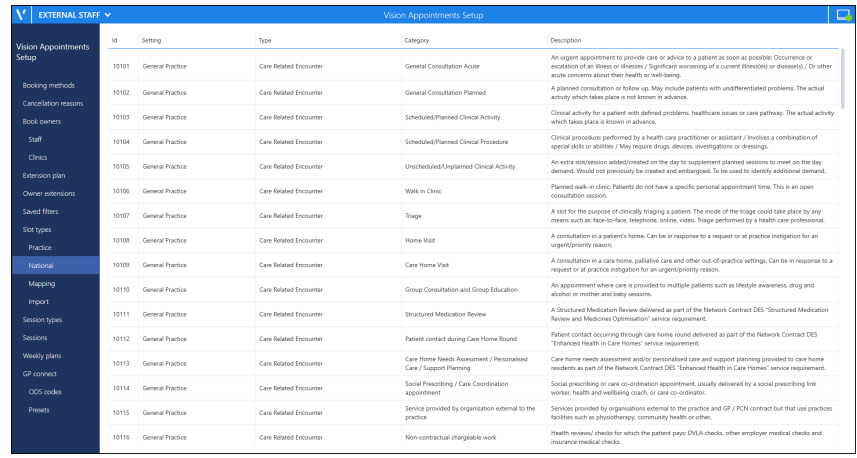

**Note** - This list for reference only, it is maintained by NHS Digital and is updated periodically.

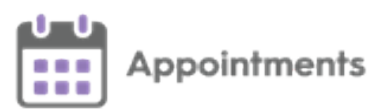

## <span id="page-9-0"></span>**Slot Types – Mapping**

From the **Appointments Setup menu**, select **Slot Types - Mapping** to display all slot types and the mapped **National Slot Categories**.

From here you can add a category to multiple slot types. To select the **Slot Types** toupdate, you can filter by:

- **All Slot Types**.
- **Categorised.**
- **Uncategorised**.
- **Items with outdated categories** flags any categories that are no longer in the list displayed in **Slot types** - **National**. If these are still in use, they need to be reviewed and a new category attributed.

#### <span id="page-9-1"></span>**Set a Slot Type Category**

From **Slot Types** - **Mapping** you can select the category for multiple slot types at the same time.

To set a slot type category for multiple slot types:

1. From the **Appointments Setup menu**, select **Slot Types** - **Mapping**, the **Mapping** screen displays:

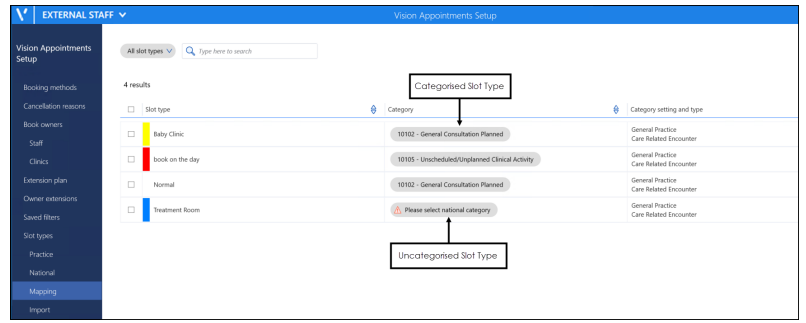

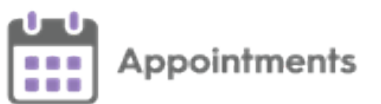

2. Filter the slot types, if required:

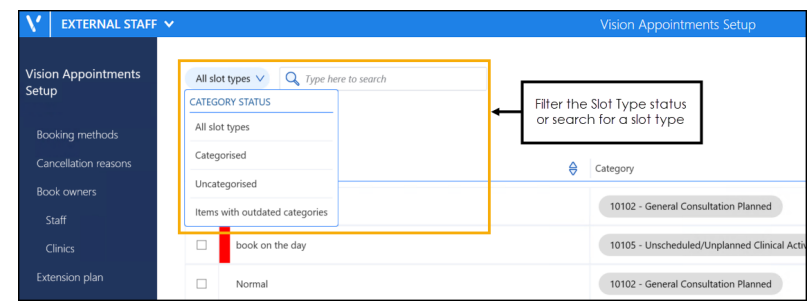

3. Tick all the slot types to map to the same category.

#### 4. Select **Change national category**.

5. A listof the nationalslot categories displays:

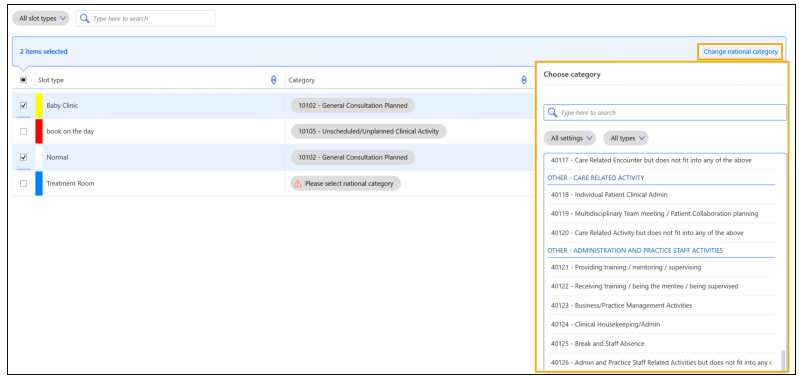

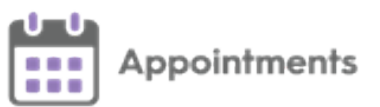

6. Use the filters to find and select the required category:

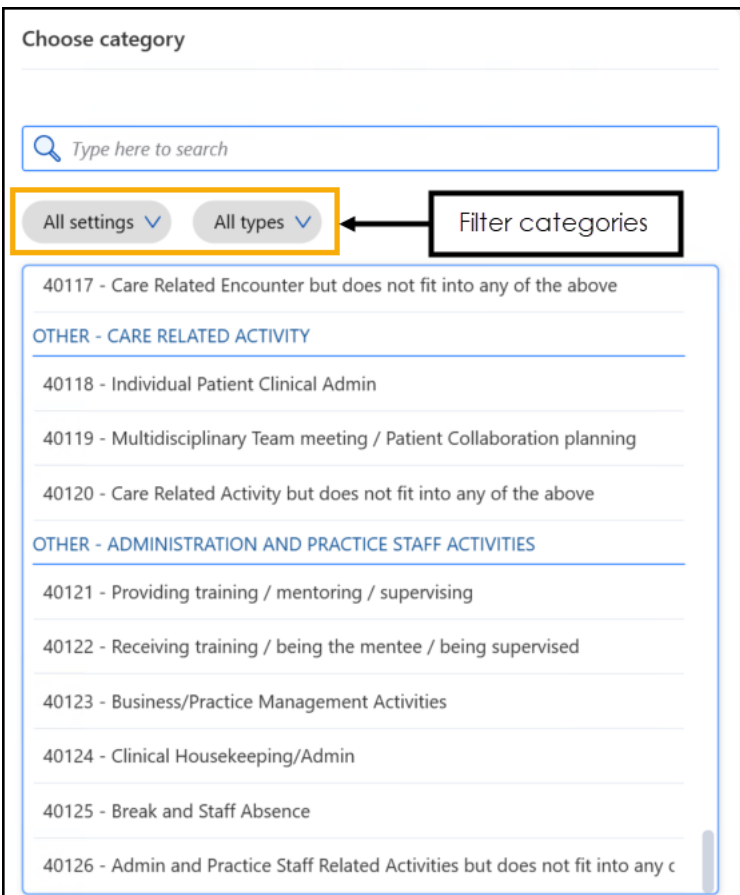

7. Select **Save** tosave your changes or **Reset** tocancel any changes:

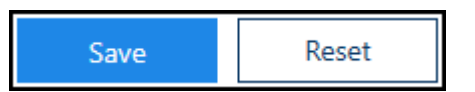

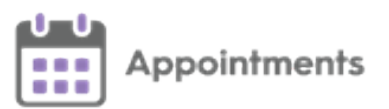

## <span id="page-12-0"></span>**Slot Types – Import**

When **National Slot Categories** areadded, updated or inactivated you receive a file detailing all the changes.

**Remember** - You can filter and review items with outdated categoriesin the **Slot Types - Mapping** screen.

From **Slot Types** - **Import** you can import a file provided to you by the NHS following an update tothe listof **National Slot Categories**. The fileproposes mass changes to the Slot Types.

To view the proposed changes:

- 1. Save the file provided to you by the NHS to your computer.
- 2. From the **Appointments Setup menu** select **Slot Types Import**.
- 3. The **Open** screen displays:

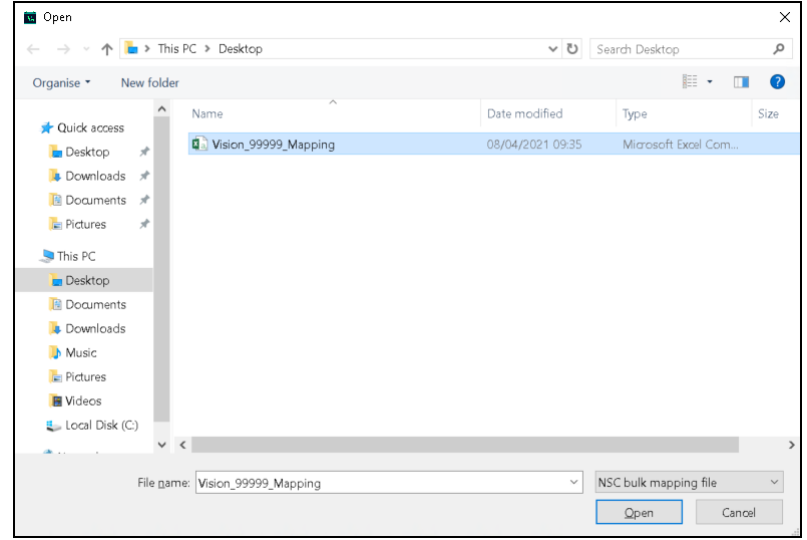

4. Locate and highlight the file you saved and select **Open**.

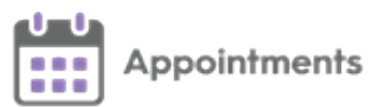

5. The centrally proposed changes display:

file.

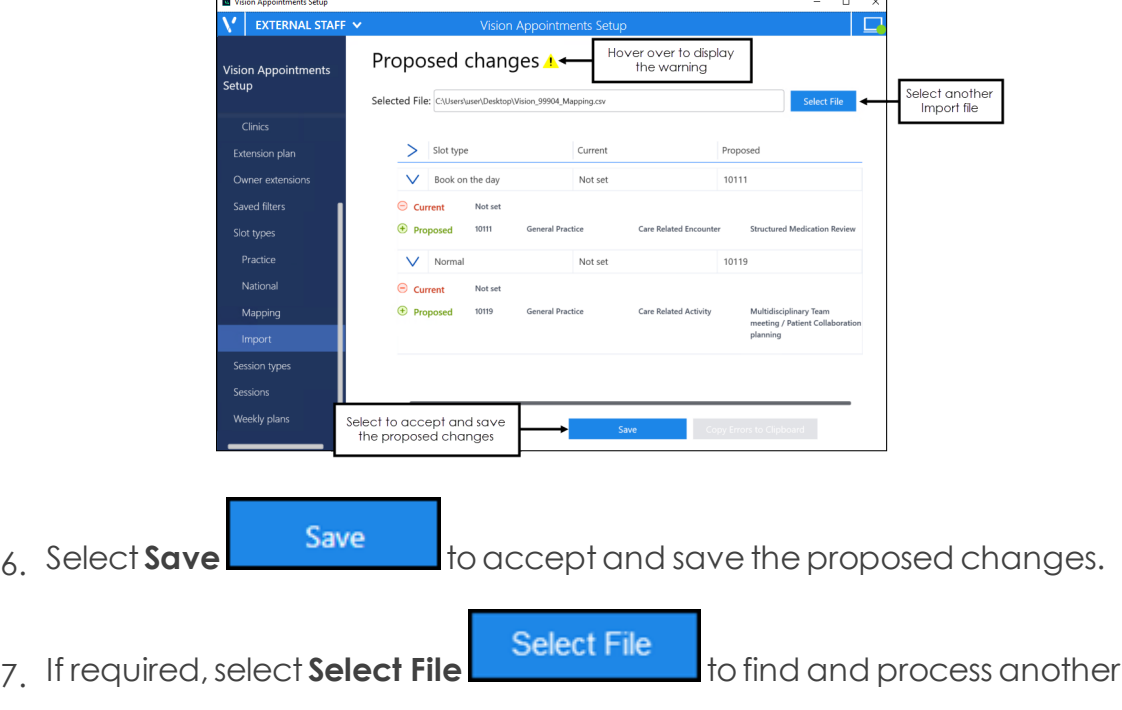

- 8. You can navigate away from the proposed changes screen without saving the changes if required.
- 9. Your **National Slot Categorisation** mapping should now be reviewed,see **Slot Types – [Mapping](#page-9-0) on page 10** toreview any additional or outdated categories.

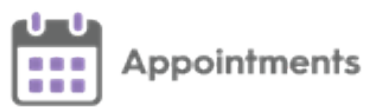

#### <span id="page-14-0"></span>**File Error**

If there is a problem with the selected file the **File Errors** screen displays:

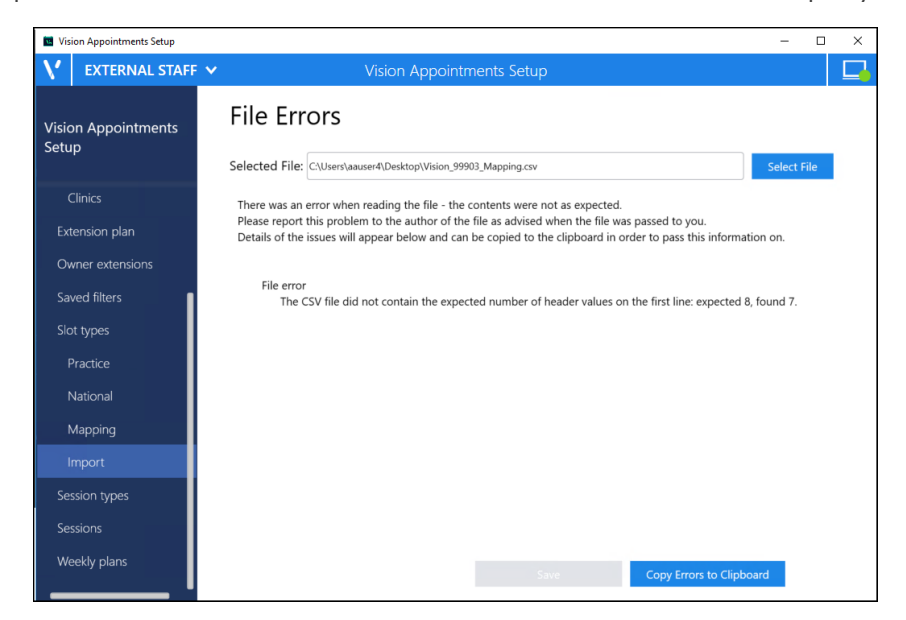

Select either:

- **Select File Select File** to find and process a different file.
- Copy Errors to Clipboard **Copy Errors to Clipboard** to copy to the Windows

clipboard and paste into a document to action as required.

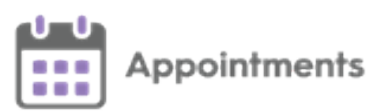

## <span id="page-15-0"></span>**SMS Messaging**

The ability to automatically send SMS (text) messages to let patients know that their appointment has been booked, rescheduled or cancelled can help cut down the number of DNAs and mis-communications.

**Appointments Setup** can be configured to automatically send SMS messages.

**Important** - SMS messaging must be enabled and set up prior to it being available, please contact your Account Manager for more

information.

**Note** - Once enabled SMS message defaults to **OFF** for every user.

Toswitch the **SMS Messaging** facility on or off per user select:

- **On** to**automatically** send SMS messages when an appointmentis madeor updated in any way.
- **Off** to prevent SMS messages being sent. Any appointment changes

display in **SMS History**as'*Failed*'.

The SMS messages sent are not configurable, the messages sent are as follows with the appropriate patient and appointment information merged:

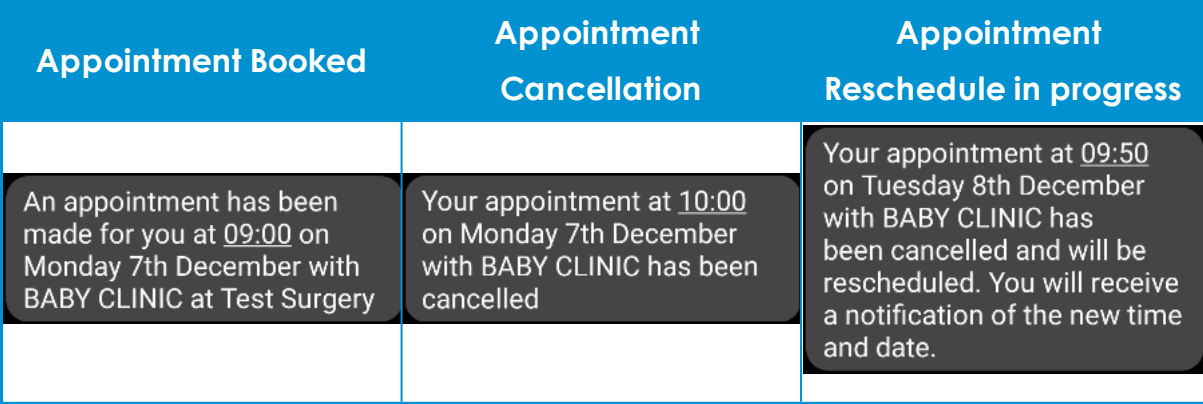

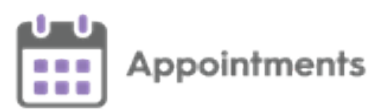

#### <span id="page-16-0"></span>**SMS Counter**

The **SMS Counter** displays the number of messages that you have sent since the count was last cleared. The colour of the counter indicates the status of the message(s):

- **Grey** No messages sent
- **Green** All messages were sent successfully.
- **Yellow** Some messages were sent successfully, some failed, check the history for details.
- **Red** All messages have failed, check the history for details.

**Important** - The **SMS Counter** clears to zero when you log out of **Appointments Setup**.

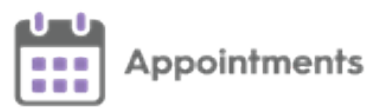

#### <span id="page-17-0"></span>**SMS History**

The **SMS History** screen displays all attempted **SMS Messages**, in timeorder with latest at the top.

Toaccessthe **SMS History** screen:

- 1. Select the **SMS Counter**
- 2. The **SMS History** screen displays:

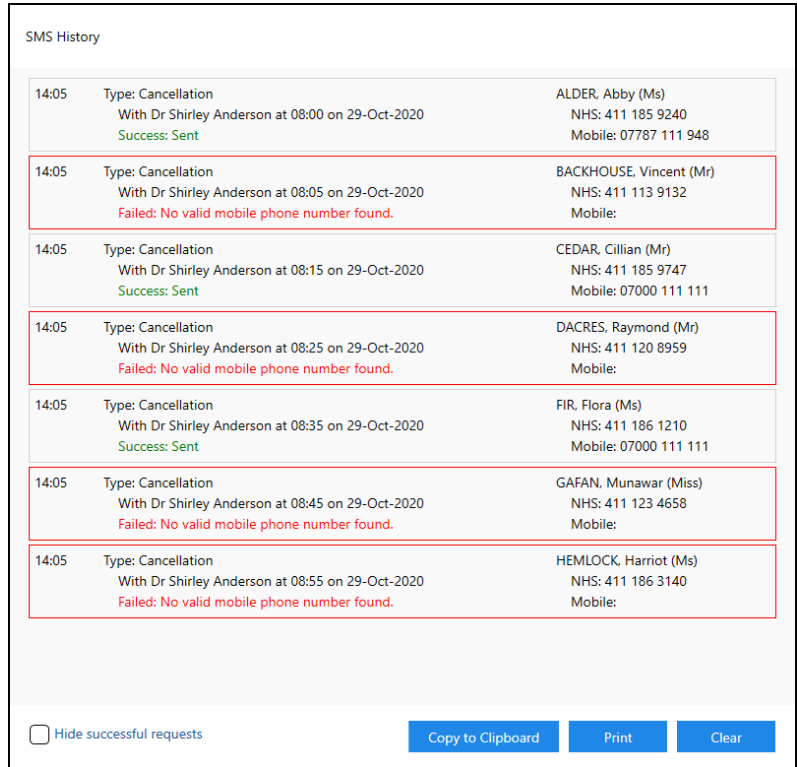

Each entry displays the message type, message details and patient details.

- **Message Types**:
	- **Booking.**
	- **Reschedule.**
	- **Pending Reschedule** (Appointment has been moved to the clipboard).
	- **Cancellation**.

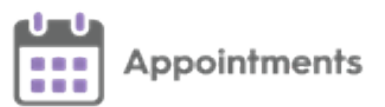

- **Successful messages** Display '*Success: Sent*'.
- **Failed messages** Display '*Failed*' with the reason why.

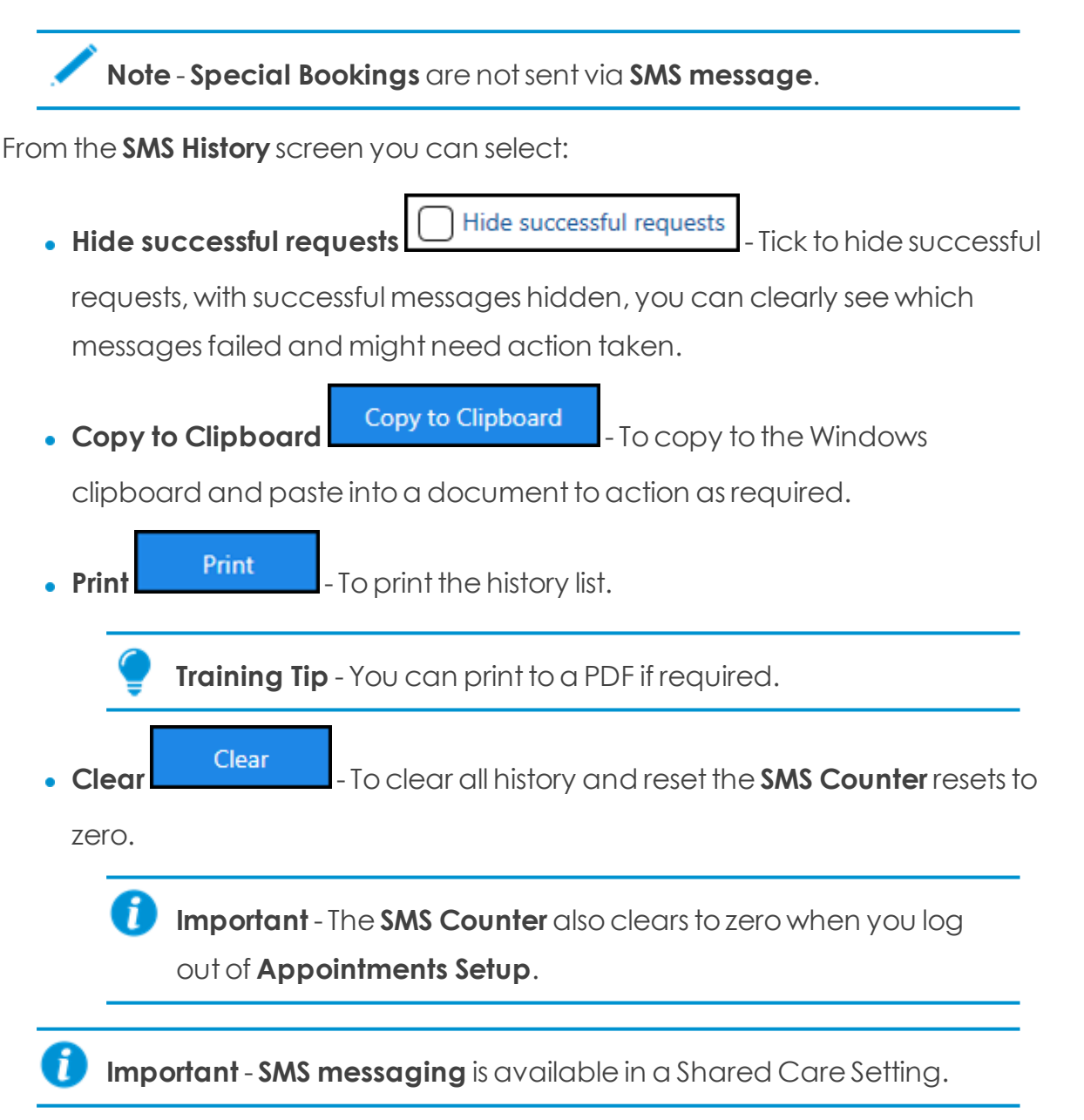